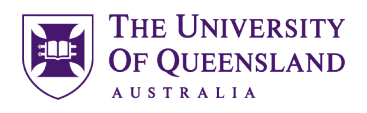

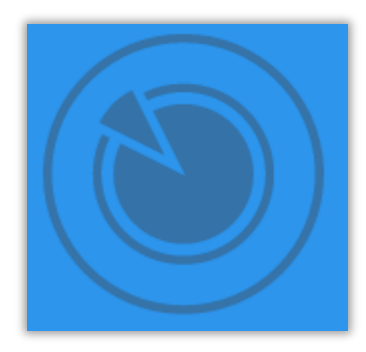

# *Infographics: Visual Representation of Data*

#### *Course objectives:*

- Create new infographics
- Customise layouts
- Edit content using text, images, media, charts and maps
- Publish, Present and Print

#### **Student Training and Support**

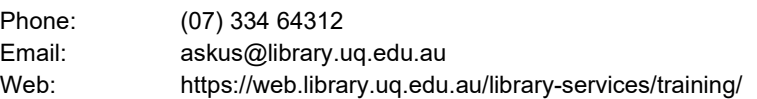

#### **Service Points**

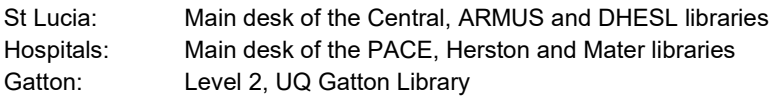

#### **Staff Training (Bookings)**

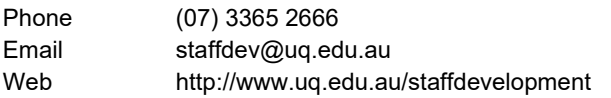

Staff may contact their trainer with enquiries and feedback related to training content. Please contact Staff Development for booking enquiries or your local I.T. support for general technical enquiries.

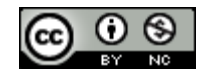

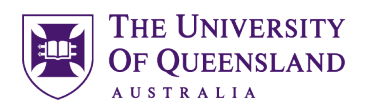

### **Table of Contents**

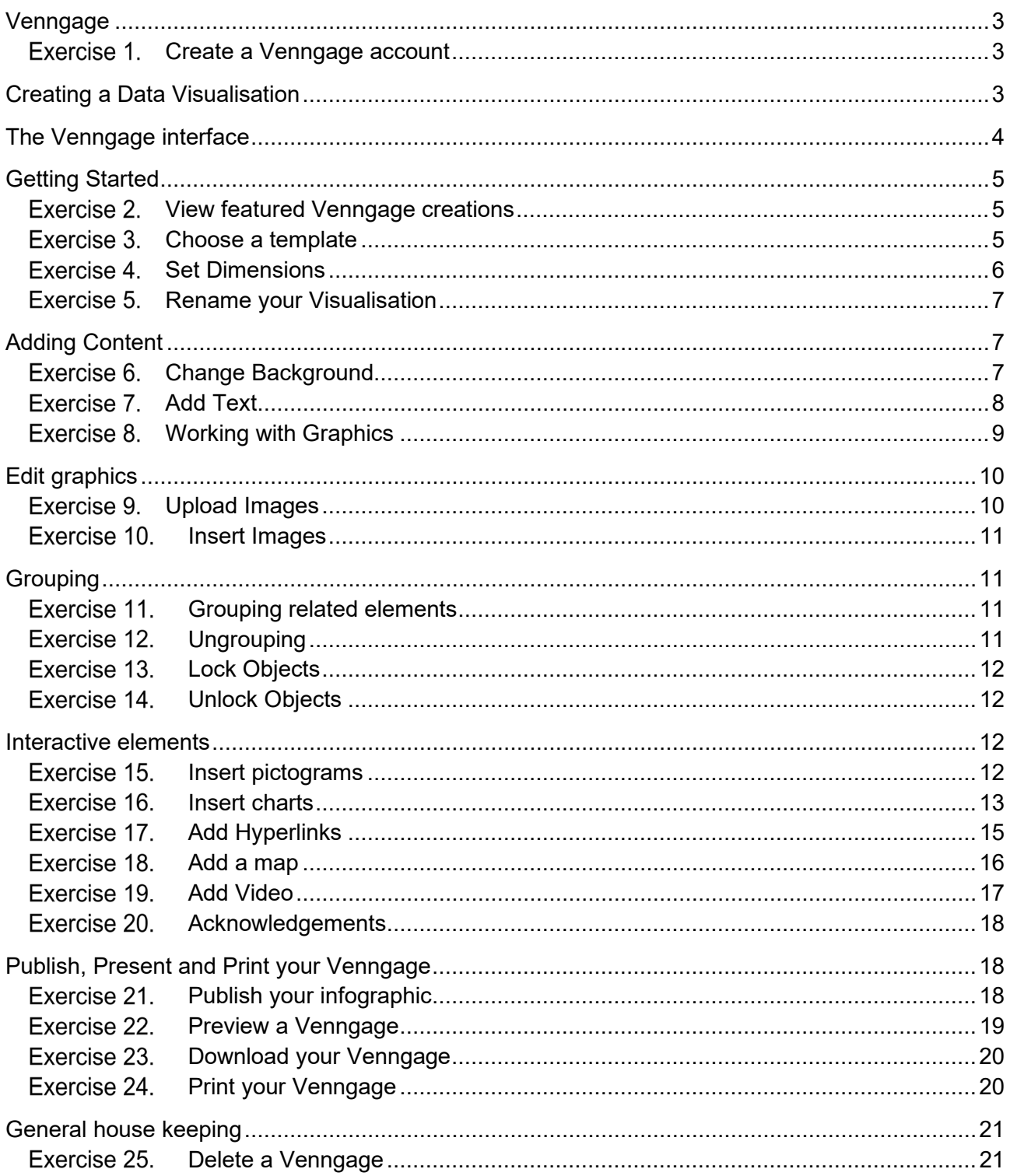

<span id="page-2-1"></span>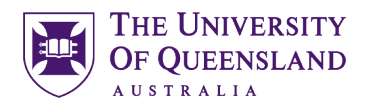

#### <span id="page-2-0"></span>*Venngage*

Venngage is a web application, for creating a range of data visualisations including infographics, posters, reports, and promotions. The basic version of the Venngage application is web based and does not require an installation. You do, however, need a free account to start creating your own visualisations. As a UQ student you are able to use your academic mailbox to create an educational licence. There are also additional paid membership options which can be investigated at [https://Venngage.com/pricing/](https://venngage.com/pricing/)

#### *Create a Venngage account* Exercise 1. Preferred browser for using Venngage is Google Chrome This material is based on using a premium licence. If you only sign up for a Free Licence this will limit your access to some of the tools required for these exercises. Register First Name Last Name 1. Complete the registration form Fmail **DO NOT** use the same **password** as your UQ account. Password 2. Click on **Register Confirm Password**

#### <span id="page-2-2"></span>*Creating a Data Visualisation*

The process in five easy steps

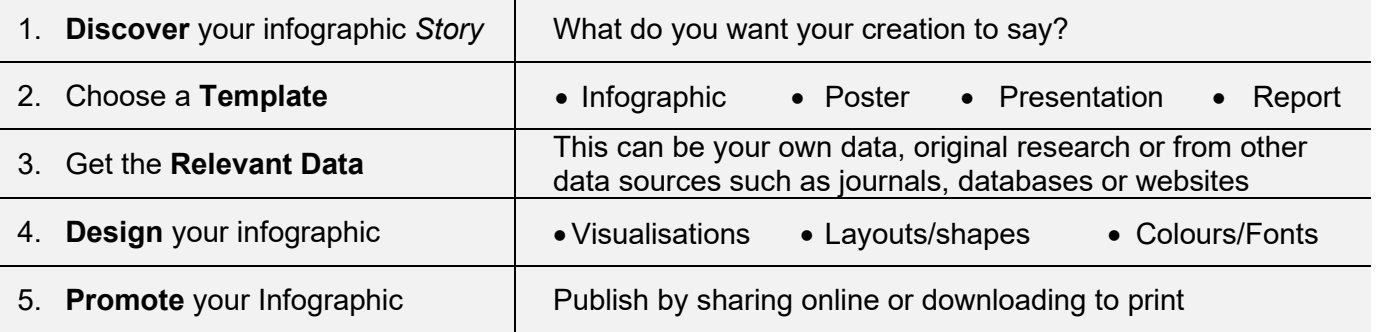

#### **Additional resources**

- [VENNGAGE: 5 Infographic Best Practices You Should Follow](https://venngage.com/blog/infographic-best-practices/) https://venngage.com/blog/ infographic-best-practices
- [VENNGAGE: Make Education Easier](https://venngage.com/blog/elearning-infographics/) https://venngage.com/blog/elearning-infographics

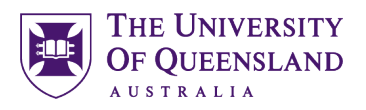

#### <span id="page-3-0"></span>*The Venngage interface*

Venngage is actively being developed and the interface and features may change from time to time. The templates area provides a range of predefined layouts that can be reused.

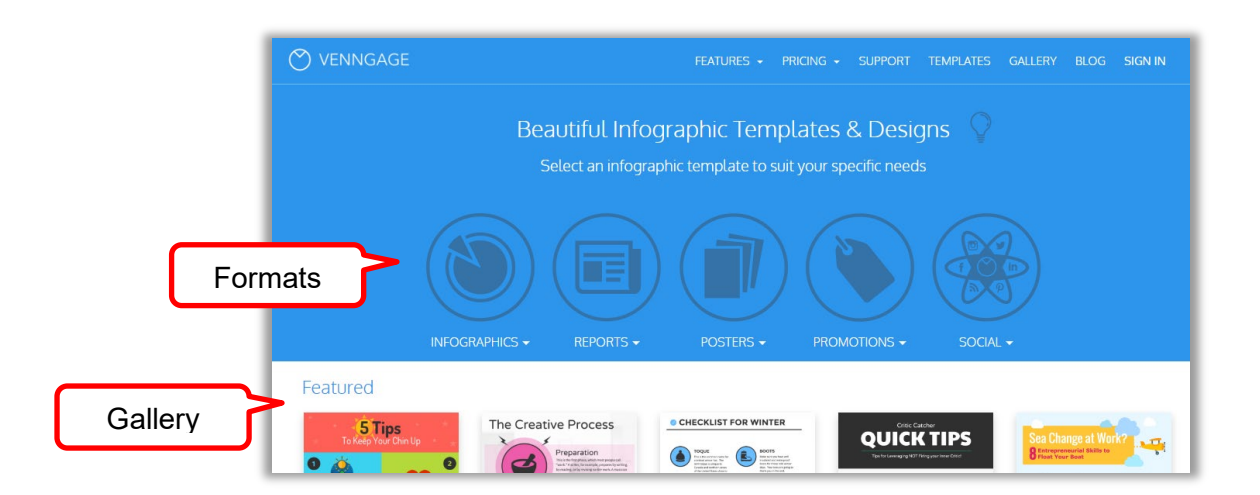

**Venngage has a range of sections from the home screen:**

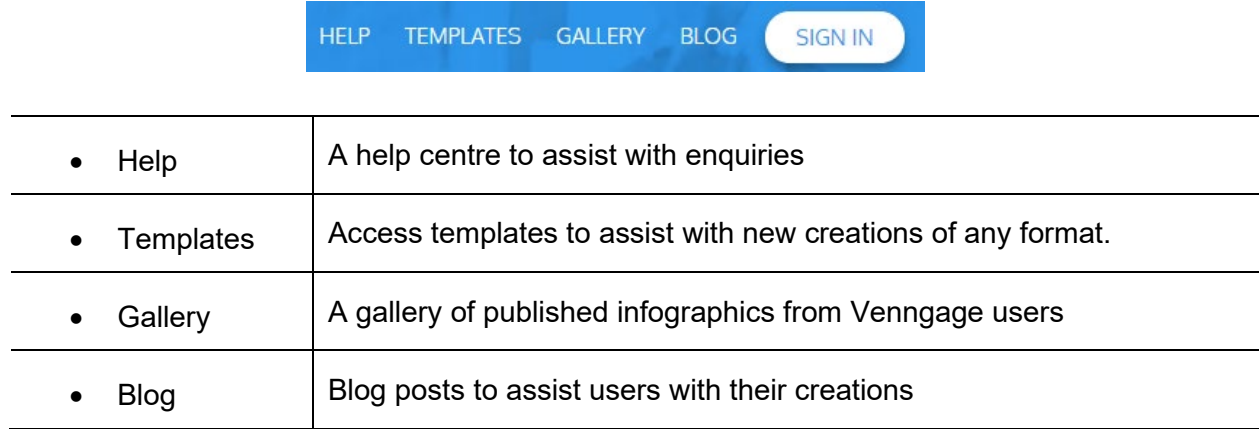

After sign-in there are more options available

TEMPLATES MY DESIGNS MY BRAND HELP ACCOUNT

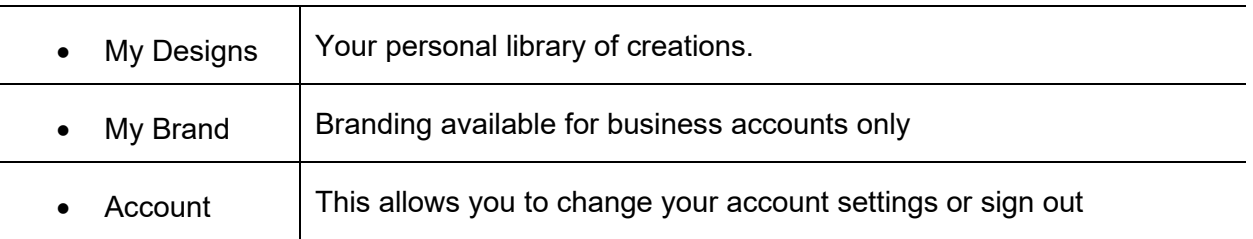

4 of 21 Data Visualisation: Infographics

<span id="page-4-1"></span>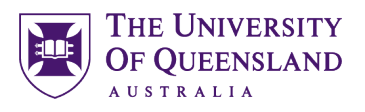

### <span id="page-4-0"></span>*Getting Started*

#### *View featured Venngage creations* Exercise 2. 1. Click the Venngage logo to go to the Home page GALLERY **HFIP TEMPLATES BLOG SIGN IN** 2. Click **Gallery** 1000+ Infographic Examples od & Drin **Marketing** Education 3. Click on any category or recent examples Newest Infographic Examples 3 Tasty USer 2

 $\Theta$ **7 STEPS FOR BUILDING A** 

#### Exercise 3.

<span id="page-4-2"></span>*Choose a template*

Templates are pre-made visualisations with frames that you can edit with your content. Use templates to get a feel for how Venngage works best or to get started quickly.

#### **Venngage Editor**

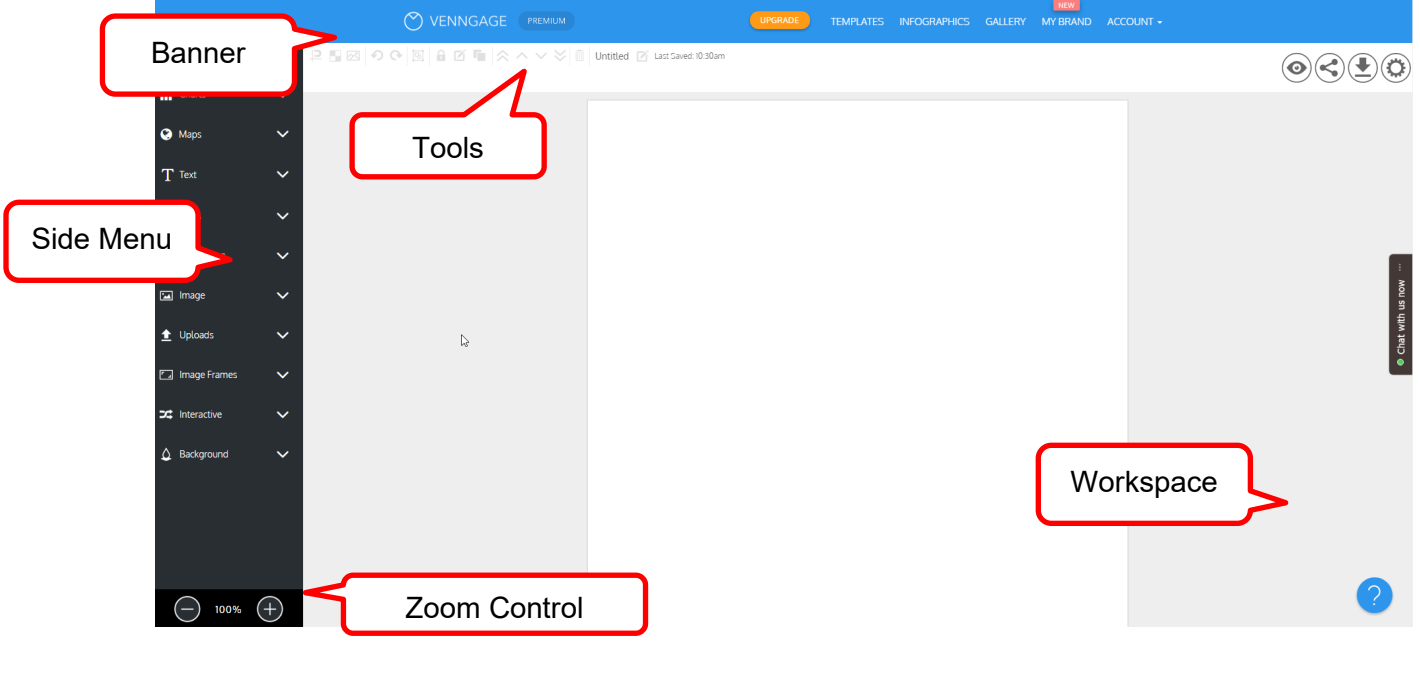

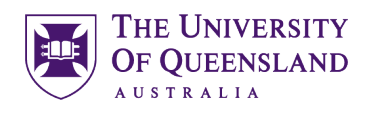

INFOGRAPHICS -

CREATE

PREVIEW

**INFOGRAPHICS** 

**TEMPLATES** 

Layouts Statistical Informational Process

#### **Use a new template**

- 1. Click TEMPLATES in the banner
- 2. Select **Informational** under INFOGRAPHICS

3. Hover on the **Free List** template

#### 4. Click on the **Create**

This will open the editor on the *Free List* template. If you click on preview the template will display.

The template will be available for you to edit. Simply click on any element to edit, reposition, duplicate, resize or remove.

#### Exercise 4.

The format and size of the template you choose will have an impact on its output. To ensure your offline creations can be viewed and printed set the pixel dimensions when you begin.

**It is important to set your dimensions before you start, elements you place in your infographic will not be resized automatically if you change the dimensions later.**

#### **Poster dimensions - Pixel measurements**

- 1. Click on Settings (Top Right)
- 2. Select A4 or Letter for Page Size
- $^{(+)}$ 3. Click the **Add Page** button

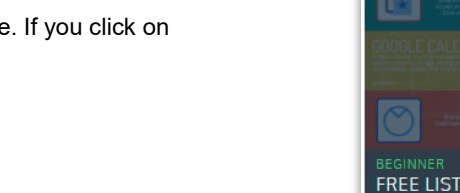

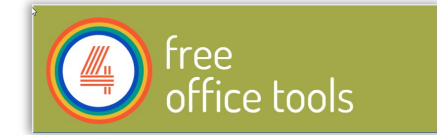

#### <span id="page-5-0"></span>*Set Dimensions*

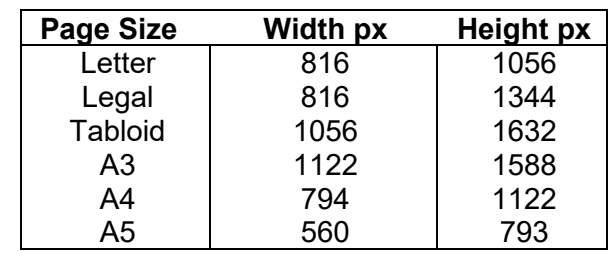

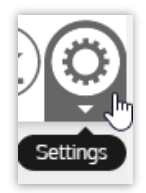

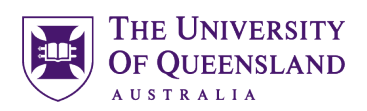

that PDFs do not e

**Height** 

793

 $\cdot$  DD

Page Size

 $A<sub>5</sub>$ 

Width

560

If you select a **Page Size** of letter or A4 you can simply add additional pages to make your Infographic longer.

Please keep your Venngage infographic under 30,000 pixels for height. In addition, try not to exceed 1980 pixels for width as most machines are currently not capable of handling a file this large.

#### Exercise 5.

- 1. Click in the **name field** in the banner
- 2. Enter a new name: i.e. **Training sample**

### <span id="page-6-0"></span>*Rename your Visualisation*

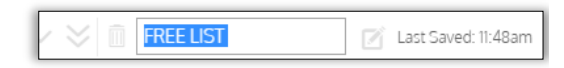

#### <span id="page-6-1"></span>*Adding Content*

#### Exercise 6.

1. Click on Background

of colour (optional)

transparency (optional)

2. Click on the colour sample

3. Click anywhere in the colour wheel

5. Drag the opacitiy to change the

using the Red, Green, Blue and Alpha RGBA references.(Alpha is the transparency)

4. Drag the saturation target to alter the depth

You can also add a colour using the hexadecimal code or

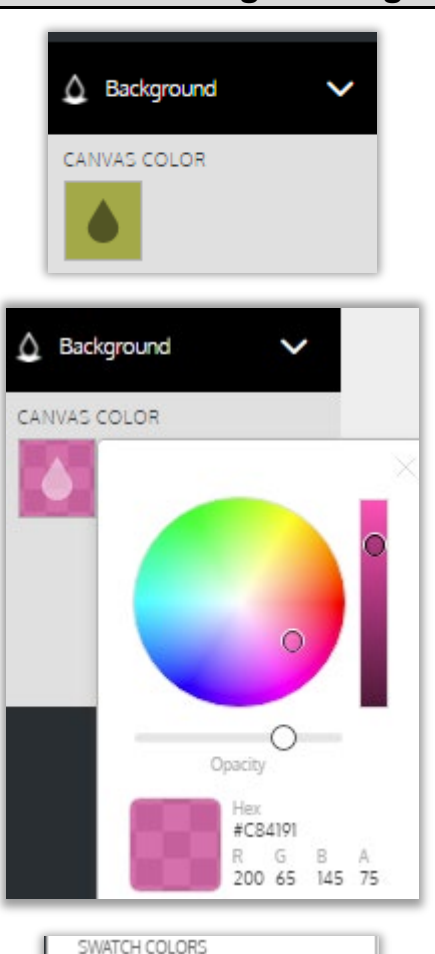

6. Click **Add Color** icon  $\oplus$  to add colour to palette

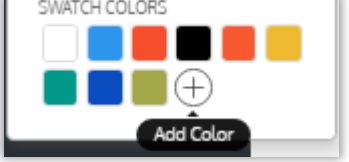

<span id="page-6-2"></span>*Change Background*

#### Exercise 7.

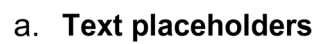

- 1. Double-click free
- 2. Add University of Queensland
- 3. Click the Size drop down
- 4. Select 72
- 1. Double-click **office tools**
- 2. Add LIBRARY
- 3. Click the **Alignment** drop down
- 4. Select centred alignment

If your headings are grouped, you may need to ungroup your headings

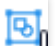

1. Click the **Heading** placeholder

A dark outline with handles will appear.

2. Drag this object up to re-position

3. Green alignment guides will display onscreen.

#### b. Text frames

1. Click **Text** in the side menu

2. Add a **Text Frame** by dragging it into position below the heading

- 3. Resize to fit
- 4. Double-click text frame content to edit
- 5. Add new text: **2017**

<span id="page-7-0"></span>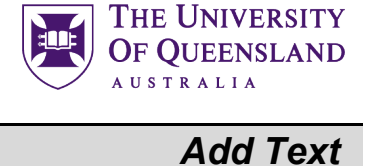

## University of Queensland

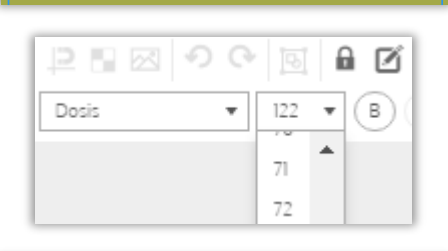

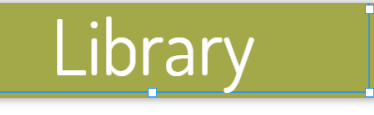

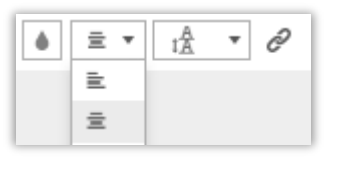

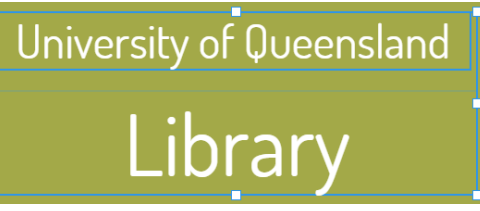

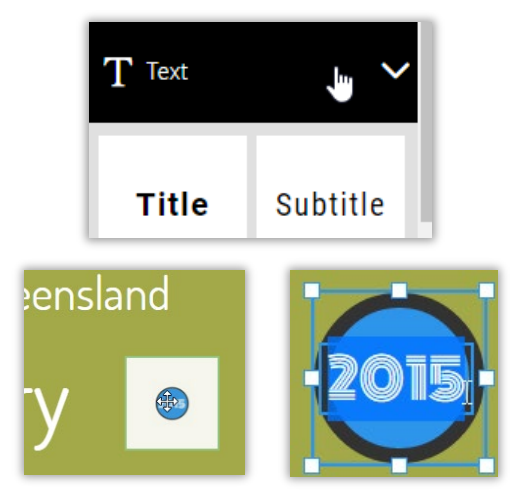

#### THE UNIVERSITY **OF OUEENSLAND AUSTRALIA**

<span id="page-8-0"></span>*Working with Graphics*

#### Exercise 8.

#### a. Shapes and lines

- 1. Click on **Icons** in the side menu
- 2. Click on **Lines & Borders**
- 3. Drag a **Line** button to page
- 4. Click and drag line to resize

#### 5. Click on **Shapes & Symbols** and insert a shape

G.

- 6. Click and drag to position
- 7. Click **Copy** twice
- 8. Select a line or shape
- 9. Click on the **Colour** tool in the properties toolbar

Not all shapes will have the option to change colour

10.Select a colour

Repeat for other shapes

11.Click on infographic to close tool palette

- b. Icons
	- 1. Click icons in the side menu
	- 2. Select a **topic** in the icons list A range of icons will appear
	- 3. Drag an icon to the page

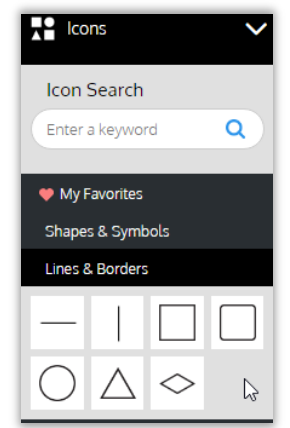

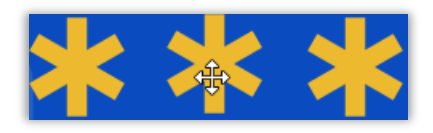

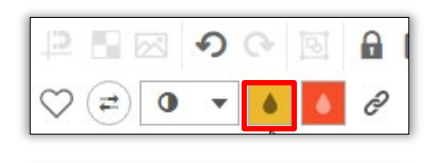

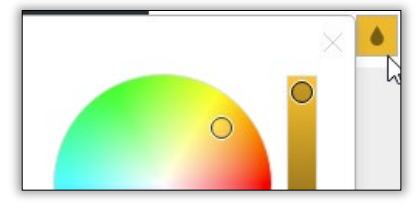

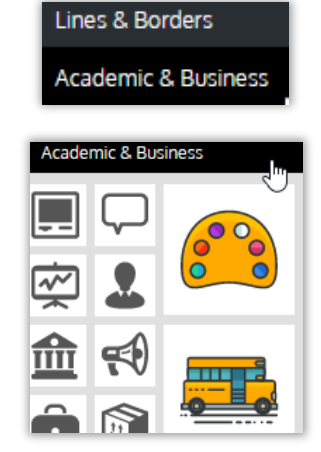

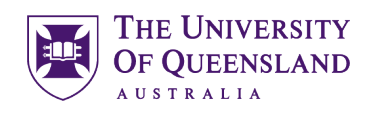

A

ô

- 4. Click on the **Colour** tool in the toolbar
- 5. Select a colour
- 6. Click in block to close tool palette

#### c. Images and Image Frames

Resize text frames to provide space on screen for new images.

- 1. Click the **IMAGE FRAMES** option
- 2. Drag a frame to the page
- 3. Resize and reposition
- 4. Click **IMAGE** in the side menu
- 5. Enter a search term
- 6. Drag and Drop a photo
- 7. **Click and drag** the photo into the Image Frame

8. The image will be bound by the frame already in place.

**Note**: If you drag beyond the frame the image will appear independently.

### <span id="page-9-0"></span>*Edit graphics*

Exercise 9.

- 1. Click on **Uploads** in the side menu
- 2. Click DRAG & DROP images here to upload

or

Upload Image button

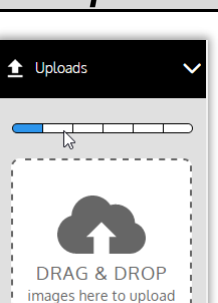

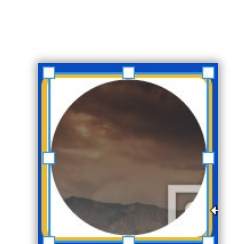

↶

 $\Omega$ 

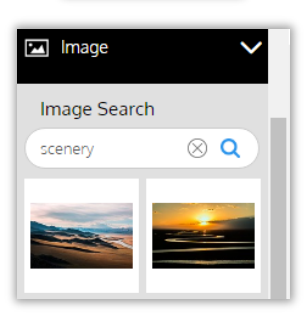

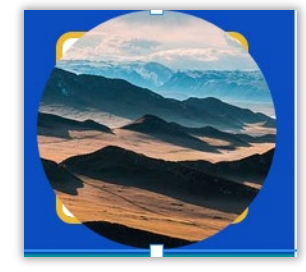

#### <span id="page-9-1"></span>*Upload Images*

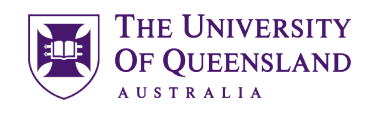

 $\vee$ 

<span id="page-10-0"></span>*Insert Images*

- 3. Click on **Browse**
- 4. Navigate to the required image file
- 5. Click on **Upload**

Make sure to use an image that is **free to use or share, even commercially**

#### Exercise 10.

- 1. Go to **UPLOADS** in the side menu
- 2. Drag and drop an image on the page
- 3. Resize and Reposition

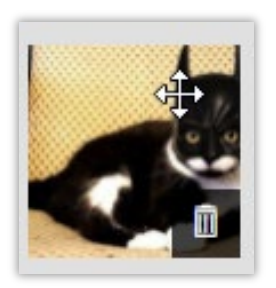

Upload an Image

Please choose an Image

**Browse** 

#### <span id="page-10-1"></span>*Grouping*

Objects can be selected together to edit or can be grouped to manage in a frame are automatically grouped. This means they rescale or will be deleted if you change or delete the frame. Grouping also links objects.

#### Exercise 11.

#### a. Temporary grouping

- 1. Click and drag across the objects to group or Hold **Shift** and click objects
	-
- 2. Click and Drag to reposition

#### b. Permanent grouping

- 1. Click and drag across the objects to group or Hold **Shift** and click objects
- 2. Select **Group** on the tools bar
- 3. Click and drag to reposition

Note: Grouped items will always proportionally resize.

#### Exercise 12.

#### **Optional**

1. Select **Ungroup**

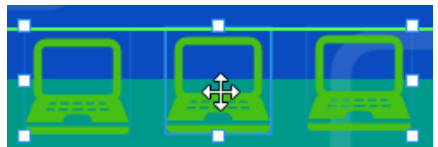

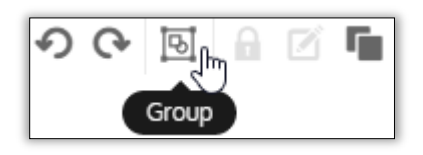

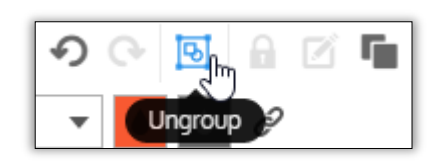

<span id="page-10-3"></span>*Ungrouping*

<span id="page-10-2"></span>*Grouping related elements* 

<span id="page-11-0"></span>*Lock Objects*

<span id="page-11-1"></span>*Unlock Objects*

٤

U

<span id="page-11-3"></span>*Insert pictograms*

#### Exercise 13.

- 1. Click on any object
- 2. Click on the **padlock** button

Note Groupings cannot be locked. The padlock will change to red when an object is locked.

#### Exercise 14.

- 1. Click on a locked object on the page
- 2. Click on the red **padlock** button

#### <span id="page-11-2"></span>*Interactive elements*

If you intend to use a digital version of your infographic you can add charts, hyperlinks, interactive maps and media clips.

Exercise 15.

- 1. Go to **Pictograms** in the side menu
- 2. Click on a topic heading
- 3. **Click and drag** any icon on to the page

A 5 by 5 pictogram will automatically be added to the page. It will also highlight a 13% difference in results

#### a. Change the number of row and columns

- 1. Click the **icon/row** button
- 2. Select a number for rows
- 3. Click the **icon/column** button
- 4. Select a number for columns

#### b. Colours

- 1. Click the **color one sample** in the toolbar
- 2. Select a new colour
- 3. Click into page to confirm change
- 4. Repeat for color two

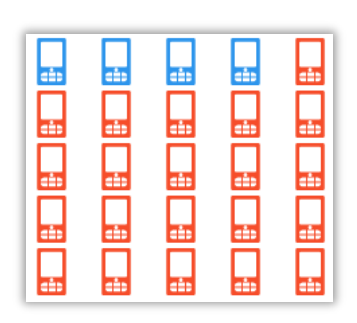

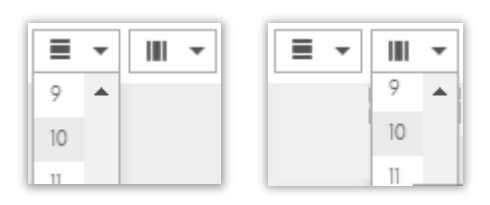

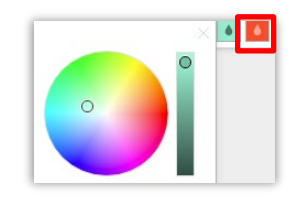

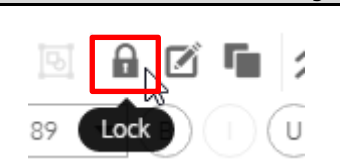

8

Lock

89

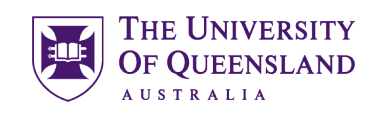

<span id="page-12-0"></span>*Insert charts*

#### c. Representation

- 1. Click the **fill %** button
- 2. Select a fill number to represent a percentage

Note: color one will change to represent the fill value. To add information explaining pictogram add text frames.

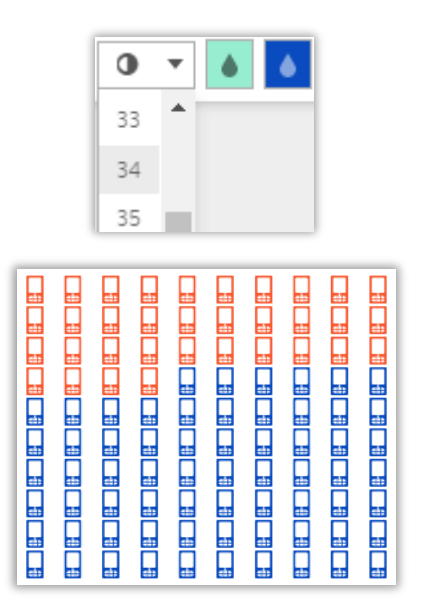

Exercise 16.

#### a. For Data

1. Go to **Charts** in the side menu

2. **Click and drag** the desired chart into the project

3. Resize and reposition as necessary

A popup window will appear if you **double click the chart**, displaying:

- A list of available chart types.
- A preview of the chart
- A spreadsheet for inserting or importing your data

#### CHART TYPE ▲ CHART STYLE **V**  $\bf{h}$  (a)  $\bf{\bf \Xi}$  (f  $\bigcap$ Oranges  $\overline{2}$ May  $\overline{3}$ Jur  $\overline{4}$  $Jul$ Aug ser  $12$  $\overline{2}$

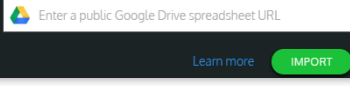

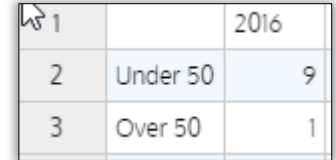

4. Change the data as shown: representing 90% of population change data

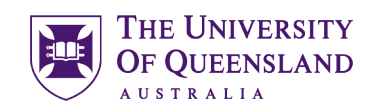

- 5. Go to the **Settings** tab
- 6. Switch on Show **Title**
- 7. Click Show Title arrow
- 8. Enter Title Smart Phone Usage
- 9. Switch off **Legend**
- 10.Click Background Colour sample
- 11.Select a colour
- 12.Adjust the opacity
- 13.Resize and reposition as necessary
- b. For effect
	- 1. Go to **Charts** in the side menu
	- 2. Select the **Pie Chart** and drag to desired location
	- 3. Double click on the Pie Chart
	- 4. Click the **Chart Style** arrow
	- 5. Select the **donut** chart
	- 6. Change the data as shown––
	- 7. Click the colour samples on the side of the data to change **individual colours**

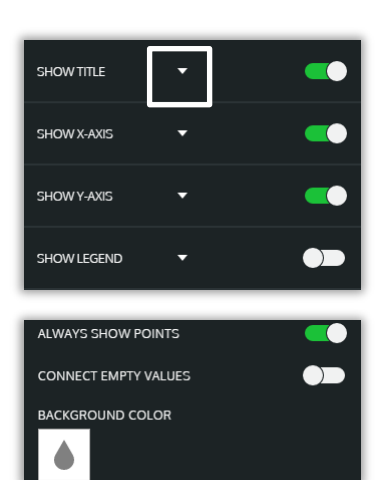

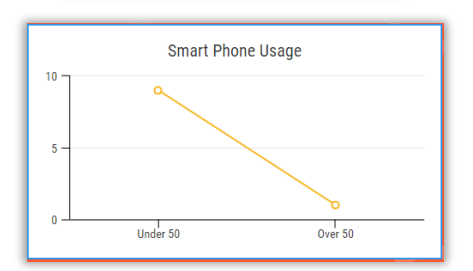

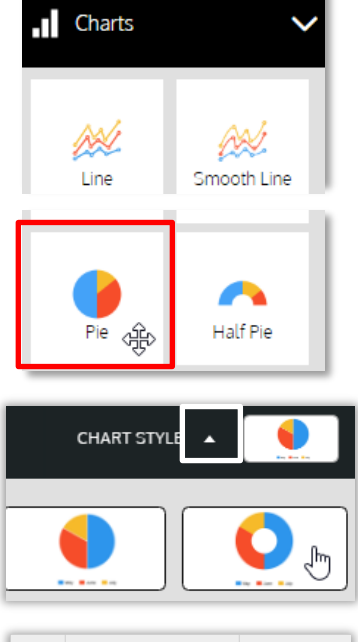

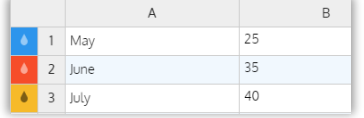

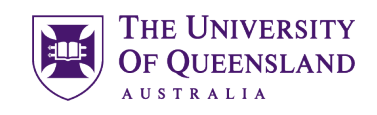

- 8. Click **Settings** tab
- 9. Switch off the **Legend**
- 10.Change the **Donut Size** to 60

Layering is necessary to locate a chart behind an image or icon for effect.

- 11.Select the **Pie Chart**
- 12.Click **Move to back** button
- 13.Resize and reposition as necessary

The chart will be positioned behind the relevant object.

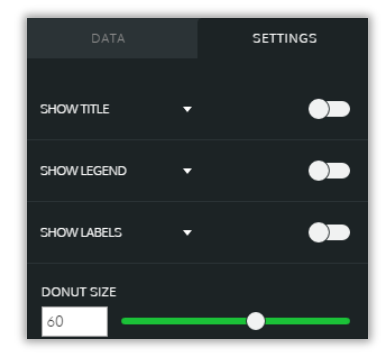

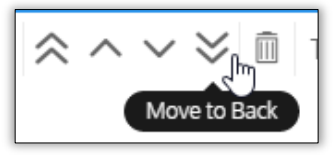

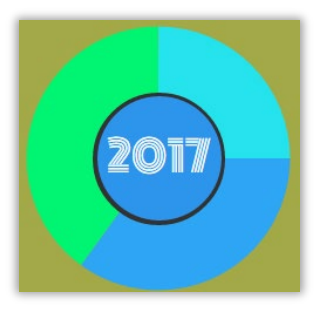

<span id="page-14-0"></span>*Add Hyperlinks*

#### Exercise 17.

You can include hyperlinks to sites on the internet by entering the URL. Note that these hyperlinks will only become active in preview mode, if you choose publish, view the infographic online, embed the infographic to a website or download it as an Interactive PDF. Links will not work if you export to JPEG or PNG.

1. Select the object or text you would like to hyperlink on your Venngage.

References, icons and images are great for hyperlinking. Not every object will show the hyperlink symbol.

- 2. Click the link icon in the top menu
- 3. Enter the **URL**.
- 4. Hit Enter

Note: Links won't be active until published.

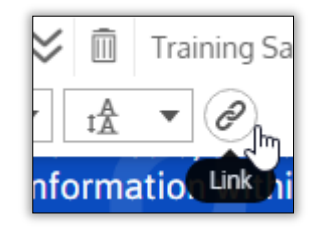

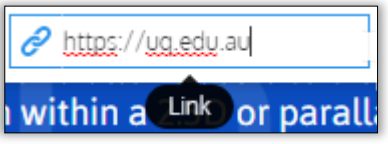

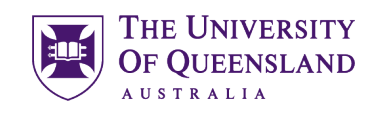

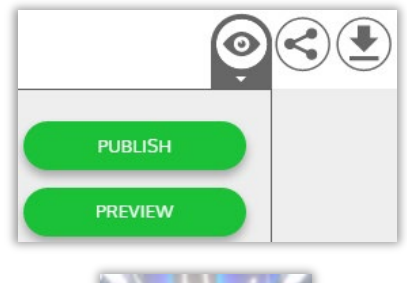

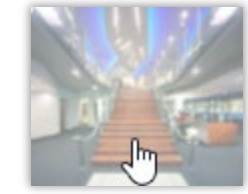

#### <span id="page-15-0"></span>*Add a map*

Hand

Exercise 18.

#### a. Insert a new map

1. Click **Maps** in the side menu

5. Click on **Publish** button

6. Click on **Preview** to check link

There will be no indication of the link other than the Hyperlink

- 2. Drag the **Country** desired onto your Infographic
- 3. Double click to edit the **MAP**
- 4. Enter details for each state

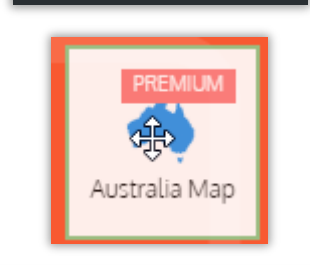

 $\blacksquare$  Charts

**O** Maps

 $T$  Text

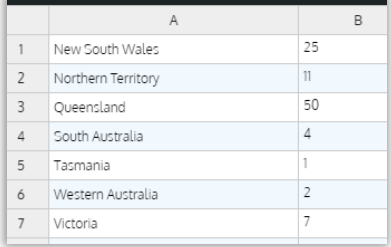

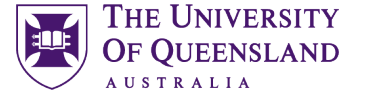

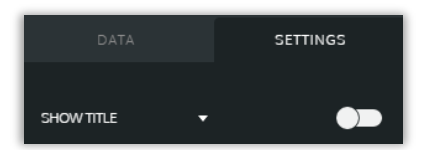

MIN COLOR

MAX COLOR C

**HOVER COLOR** 

Western Australia

Northern Territ

Queensland

**w South Wales** 

#### 5. Click **Settings** tab

6. Click colour samples to adjust the colours for the minimum and maximum data values.

Note: Other values will display in gradients of colour

7. Click **Save** button

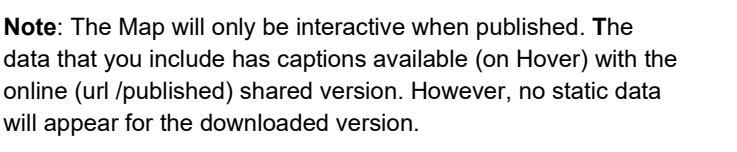

#### Exercise 19.

You can add a YouTube video to an infographic. Note, however, that videos will only work when opened with the provided URL or when the infographic is embedded in a website. Videos will **not** work if you choose to export your Venngage as JPEG, PNG, or PDF.

- 1. Click on **Interactive** in the side menu
- 2. Drag the **YouTube** icon to desired location
- 3. Paste the video URL
- 4. Click **Send**
- 5. Resize and reposition as necessary

To resize or move, make sure you click on the boundary of the video

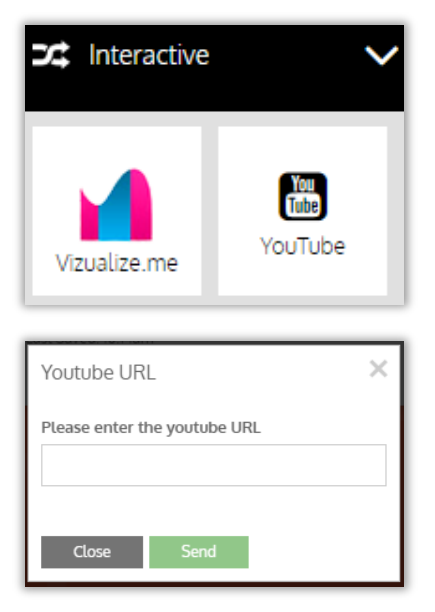

<span id="page-16-0"></span>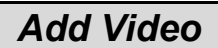

#### Exercise 20.

It is important to include attribution for the sources used in creating your infographic. These can be added to the last section in your creation.

- 1. Insert **Text**
- 2. Click to edit text

#### <span id="page-17-1"></span>*Publish, Present and Print your Venngage*

#### Exercise 21.

#### **Share online via Edit Mode**

1. Click on **Publish** in menu bar

This will make your Infographic public and visible on the **Community** page. You will be given a link to your infographic.

- 2. Click **Publish** in the submenu
- 3. Edit the Infographics **Name** if necessary
- 4. Click **Publish**

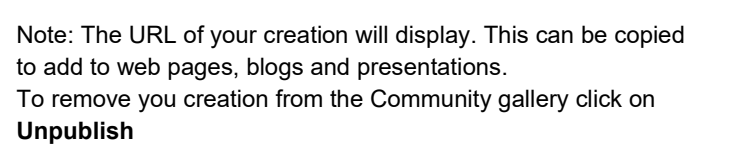

#### **Share privately via Edit Mode**

1. Click on **Share** in menu bar

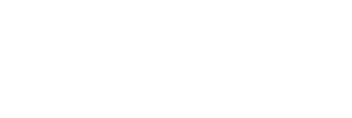

DOWNLOAD

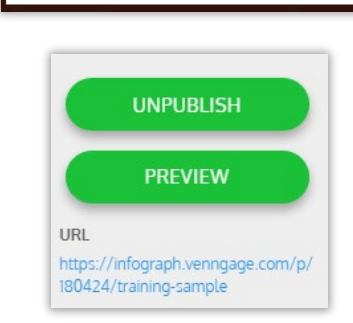

SHARE

त्∾

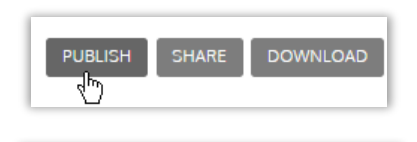

r Informanbic will be nublished to the Co

. .

**PUBLISH** 

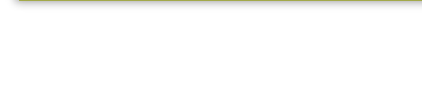

Remember to give credit to your resources

<span id="page-17-2"></span>*Publish your infographic*

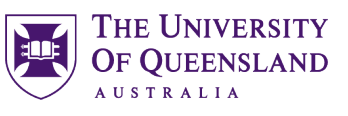

<span id="page-17-0"></span>*Acknowledgements*

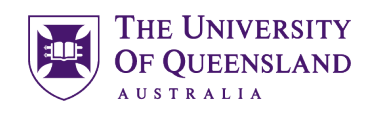

#### 2. Click **COPY LINK**

Copying a link allows anyone to view the infographic from other locations such as a website.

#### **Or**

- 3. Enter an email address
- 4. Click **SEND EMAIL**

Recipients sent an email invite from Venngage must have a Venngage account. This alos adds the publication to their "Shared with me folder"

5. The URL of your creation will display. This can be copied to add to web pages, blogs and presentations.

#### Exercise 22.

#### a. Preview via My Infographics

- 1. Click Infographics
- 2. Hover mouse over a Venngage
- 3. Click on **Preview**

#### a. Preview via Edit Mode - simply editing a creation will enable edit mode

- 1. Click on **Publish**
- 2. Click Preview

This will open the Infographic in a new tab

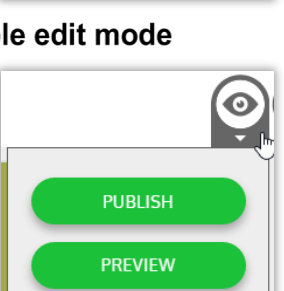

EDIT

**PREVIEW** 

**TRAINING SAMPLE** 

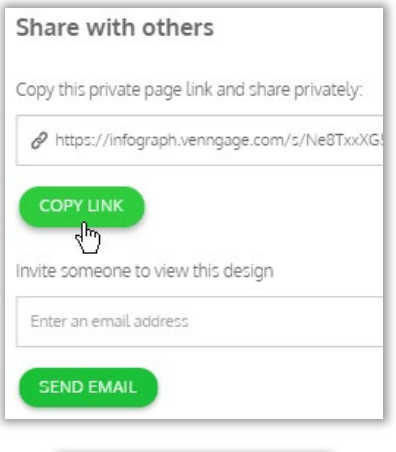

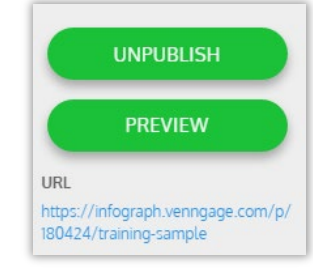

#### <span id="page-18-0"></span>*Preview a Venngage*

쵸

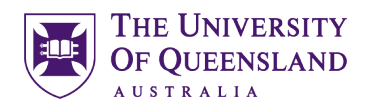

SETTINGS

SHARE DOWNLOAD

#### <span id="page-19-0"></span>Exercise 23. *Download your Venngage*

#### Go to **Infographics**

- 1. Click **Edit** button on chosen creation
- 2. Click Download
- 

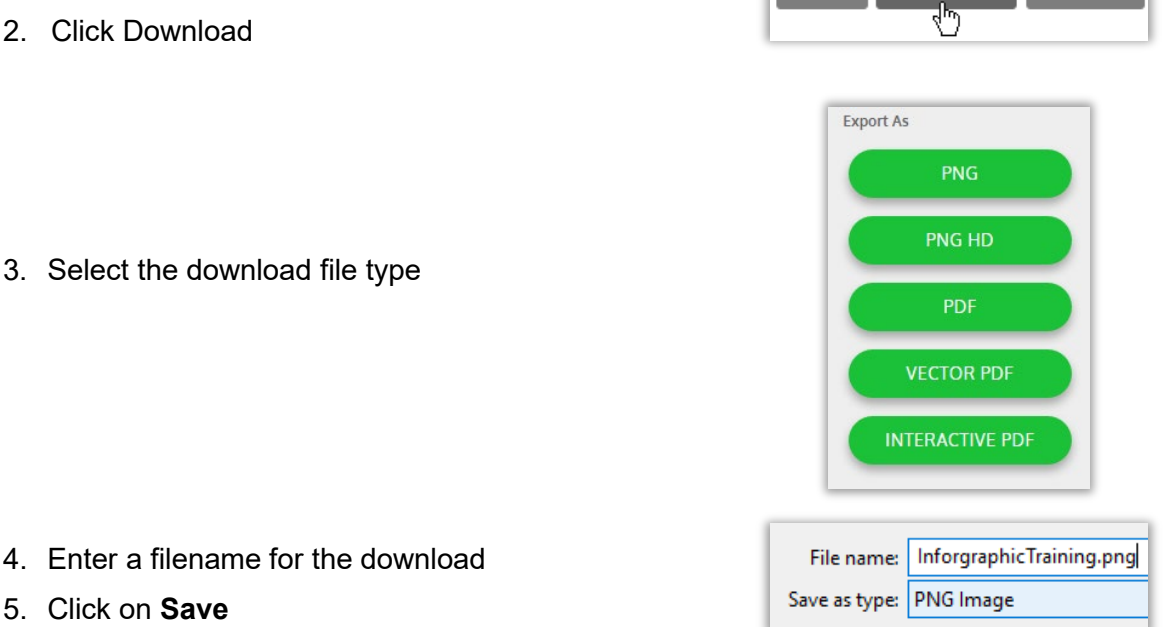

#### Exercise 24.

#### <span id="page-19-1"></span>*Print your Venngage*

Like most online infographic apps, Venngage **does not** include a built-in printing function. To print, you have to first download your infographic to your computer. This may not be available on a free licence.

1. Open the file using your computer's photo software, and print with that application.

You may experience unexpected results if your printer cannot work with the infographic dimensions.

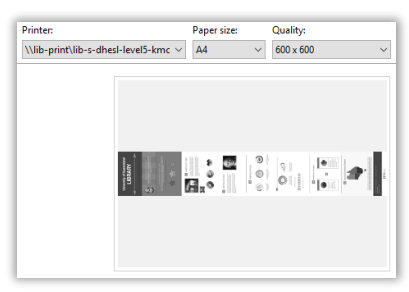

<span id="page-20-1"></span>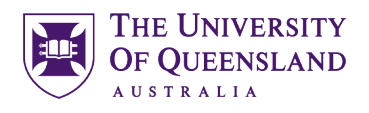

### <span id="page-20-0"></span>*General house keeping*

#### Exercise 25. *Delete a Venngage* **MY DESIGNS TEMPLATES** 1. Click **My Designs** in the toolbar ä Delete Design EDIT 2. Click on the **Cog** icon on the Venngage thumbnail **PREVIEW** 3. Then click Delete Infographic **TRAINING INFOGRAPH** X Are you sure you want to delete this design? 4. Click on the **Delete** button**DELETE**